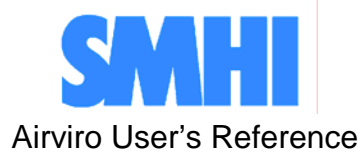

Volume No.2

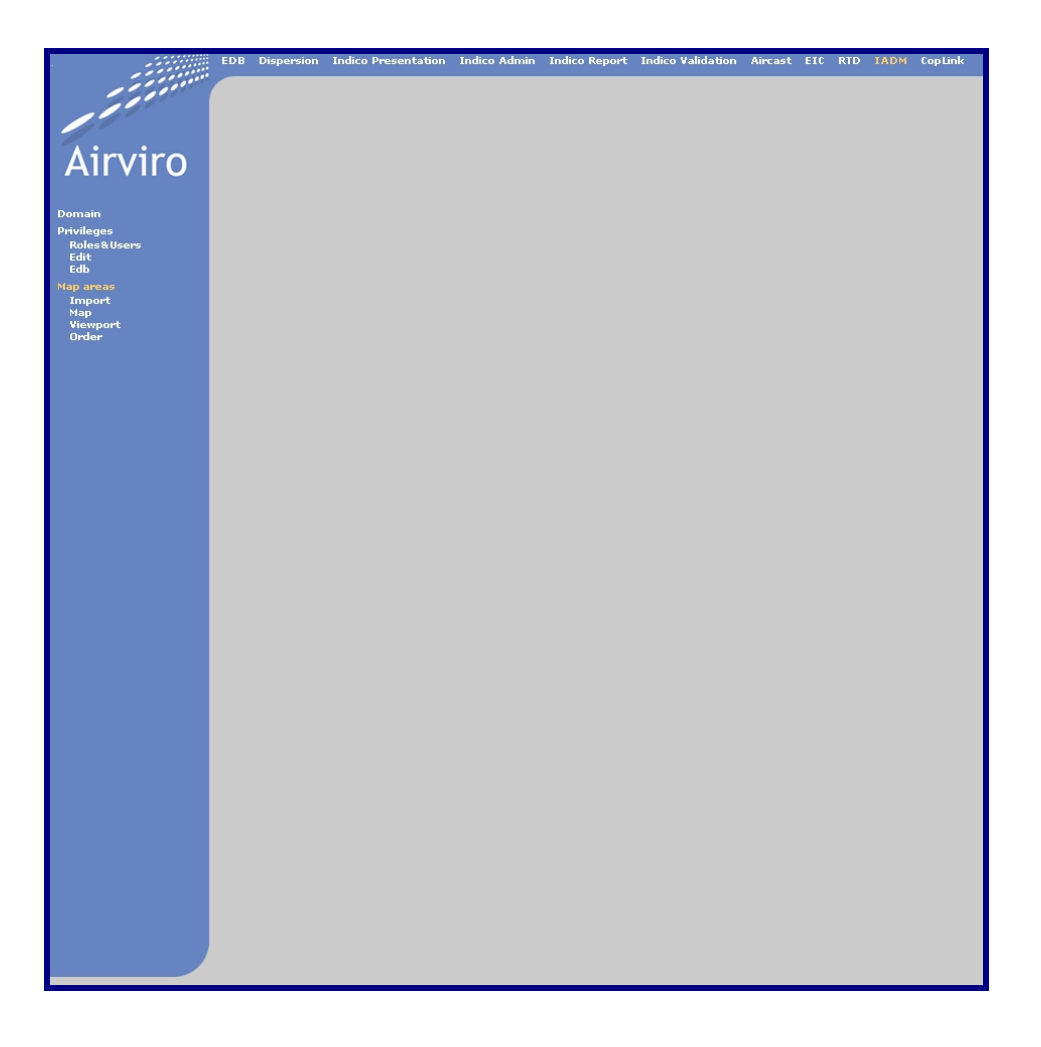

# **Working with the IADM Client**

# **How to perform administrative task inside Airviro**

# **How to perform administrative task inside Airviro**

### **Amendments**

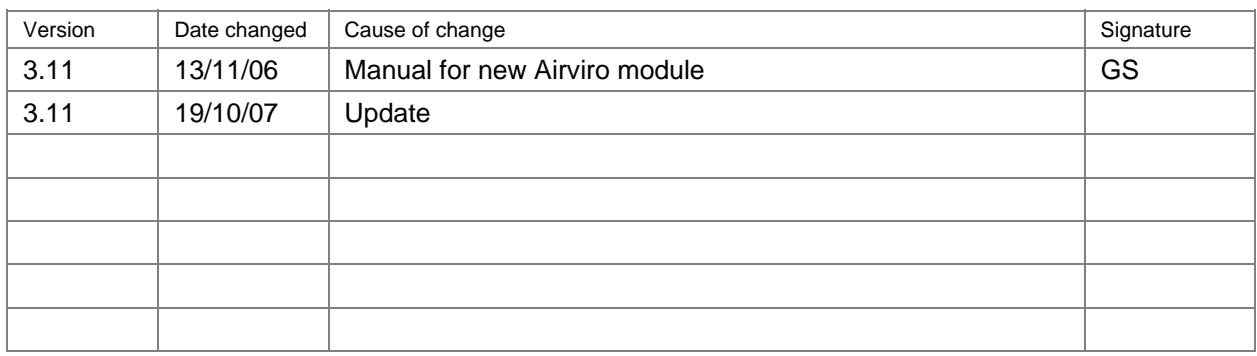

# **Contents**

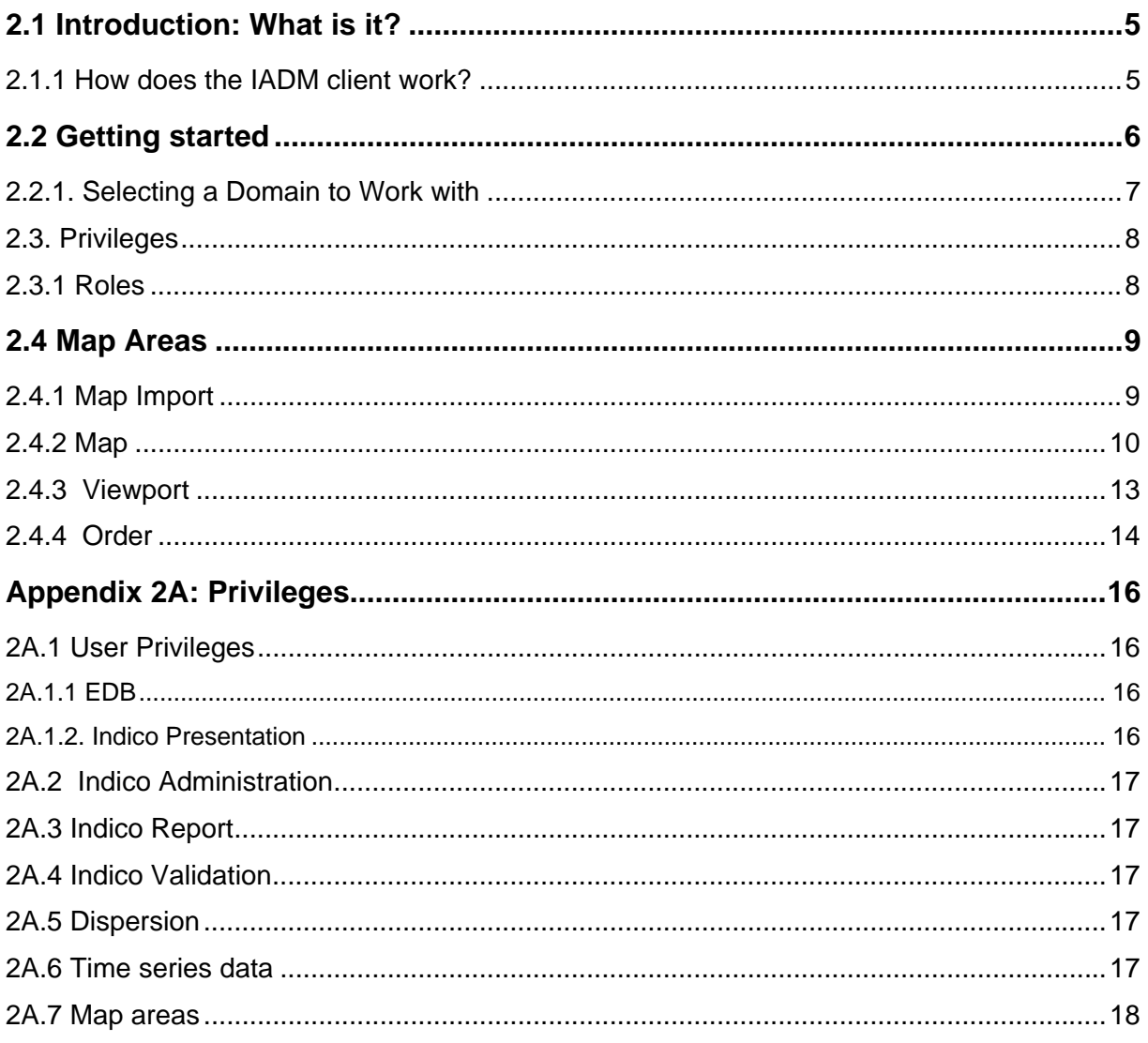

# <span id="page-4-0"></span>**2.1 Introduction: What is it?**

The IADM is an Airviro module that provides a graphic interface to perform some administrative and configurations tasks inside Airviro

This module must be used by an advanced Airviro user, as some changes made using this module may affect a whole project (i.e. Changing the privileges for a specific role).

### **2.1.1 How does the IADM client work?**

The IADM client is a JAVA-based user interface to the shell programs on the Airviro server.

IADM client can be executed from a PC or other device running Internet Explorer 6 or Netscape Navigator 7 (or higher).

After logging in, an Airviro authorized user can access some administrative tasks. All processing of data is done at the Airviro server. Results are transferred over a TCP/IP connection for presentation in the IADM client.

Output is generated to an SVGA-capable display as; a HTML-picture - including some interactive elements; a pdf-file or as plain ASCII text. Printing is generated by the web browser or with third-party software, e.g. Adobe® Reader 6.

A searchable help system is provided in the form of a pdf-file. Please be aware that the IADM client requires no installation at the PC side only that Internet Explorer 6 or Netscape Navigator 7 is installed. Anybody who knows the Airviro web URL may reach the database. It is therefore important to change passwords regularly and to set privilege levels for the users with great concern to limit not authorized access. Using an Intranet solution behind a firewall prevents general access from the World Wide Web, if properly set up. This is strongly recommended.

The IADM includes structures designed to maximise the ease with which your knowledge of Airviro configuration can be done in the system.

# <span id="page-5-0"></span>**2.2 Getting started**

When Airviro has been installed on the Airviro Server, it is possible to access your Airviro URL with a browser over Internet/Intranet.

After logging in with user-ID and password, the user is presented with a list of available Web Modules and Domains. See *Figure 2.2.1*.

When they have been selected IADM, the user selecting a Domain.

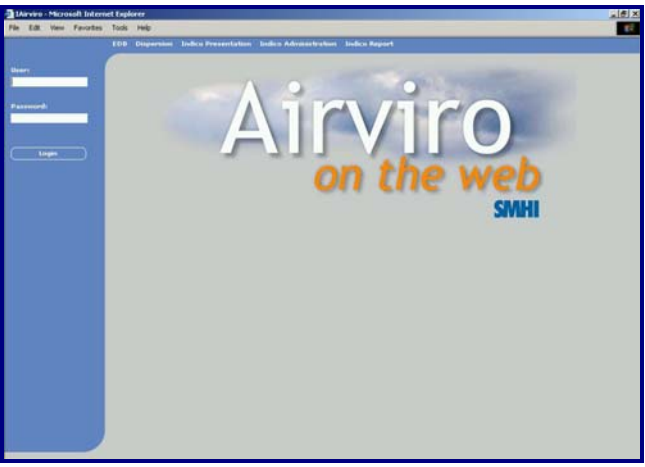

*Figure 2.2.1 Logging in Airviro* 

In this section you will learn how to set up the EDB module so that it is ready to use. This section includes:

- Adding Airviro users to your system.
- Adding roles and privileges to the system.
- Customising maps in Airviro.
- Adding scenarios to be used in dispersion calculations
- Working with the map

Some of the examples shown here are based on real sources from the Airviro (Göteborg) Reference System, included in all delivered Airviro systems.

## <span id="page-6-0"></span>**2.2.1. Selecting a Domain to Work with**

Before you start working with the IADM module you have to select the Domain you will work with. After pressing the **Domain** menu a sub-window will appear on the screen as in *Figure 2.2.1.1.* 

Start your session by selecting a **Domain** and pressing Apply.

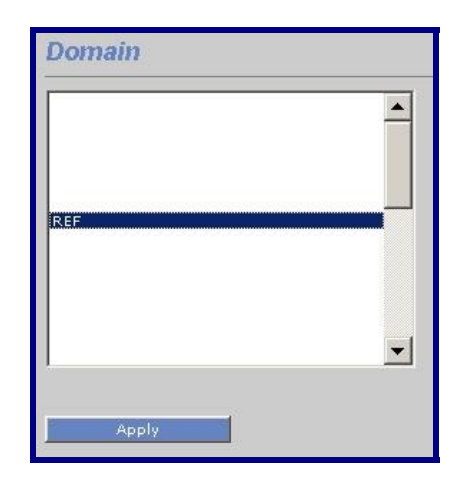

*Figure 2.2.1.1 Select REF domain* 

When a domain has been selected, the user is ready to perform different administrative task on this project.

**Note:** Only authorized users can use this module because the different configuration tasks available in theirs menus may affect the behaviour of the Airviro system for a whole project. If you need to perform some administrative tasks like adding a new layer to the project map or setting up a new user or role, contact you system administrator.

**Note:** It is possible to set up privilege levels in the Airviro system so that different users can have different privilege levels for different modules and menus. It should be the task of the system administrator to make sure that the correct functionality can only be available by responsible persons and that other users cannot make changes in the Airviro configuration files. If you have trouble accessing the IADM module that you think you should be able to access, then ask your system administrator about your privilege levels.

# <span id="page-7-0"></span>**2.3. Privileges**

This section manages the user privileges regarding the access and functions that can be perform for a specific Domain or module.

Now, also **Roles** are available in Airviro, making easier to configure groups of users that need to have the same privileges, according the functions that need to access or execute inside Airviro.

This menu has three sub-menus that are **ROLES**, **EDIT** and **EDB**. The Edit and EDB not implemented in this version.

### **2.3.1 Roles**

As said before, all the users that belong to a same ROLE will share the privileges they have.

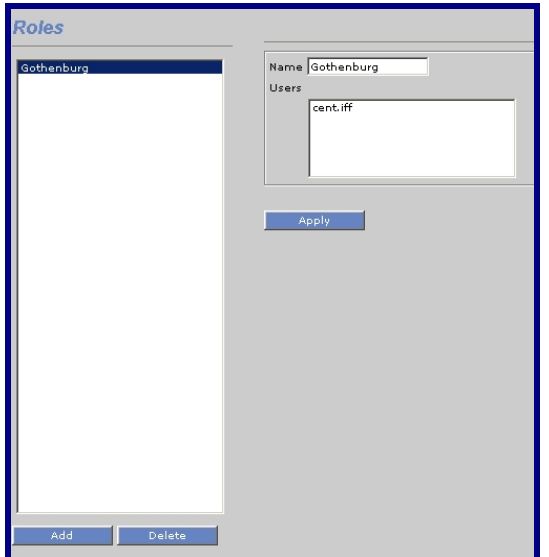

*Figure 2.3.1.1. Roles* 

Before defining roles inside the Airviro system is important to know which tasks each user belonging to a specific role, commonly needs to execute.

Also is important to know that:

- A role can contain one or multiple users.
- A user cannot belong to more than one role.
- Users can be added to an existing role.

# <span id="page-8-0"></span>**2.4 Map Areas**

This section includes four submenus: **Map Import, Map, View port and Order.** 

This menu will help the responsible for preparing Airviro maps. The most suitable use of this menu is the import and editing of map data, which have been produced in other GAS or CAD systems.

All Airviro modules obtain information about map data files names and corner coordinates from a resource file named modell.par. This file is specific for a given application area and its associated databases. The model.par can contain references to several maps.

### **2.4.1 Map Import**

This menu allows the user to easily import map files into the Airviro server, specifying the directory where the information should be storage.

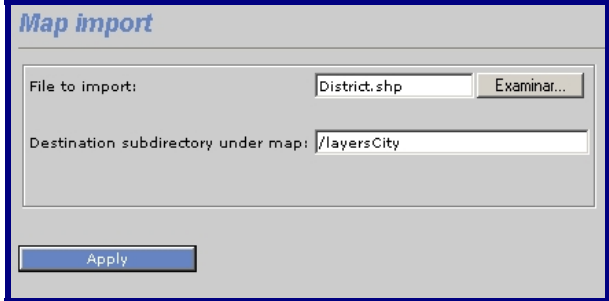

*Figure 2.4.1.1. Map import*

The **Browse** button can be use to locate the directory where the shape files are located.

After filling in the directory path where the map will be stored, use the **Apply** button to confirm the import of the map file.

### <span id="page-9-0"></span>**2.4.2 Map**

This interface helps the Airviro administrator to configure the maps that will be used when working with a specific domain.

Using the buttons **Add** or **Delete** the user can add one or several maps or delete useless ones.

The **Map Name** text box is used to enter the name that you will assign to the new map.

The **layers** list box show all the available map files (layers) that had been added a map.

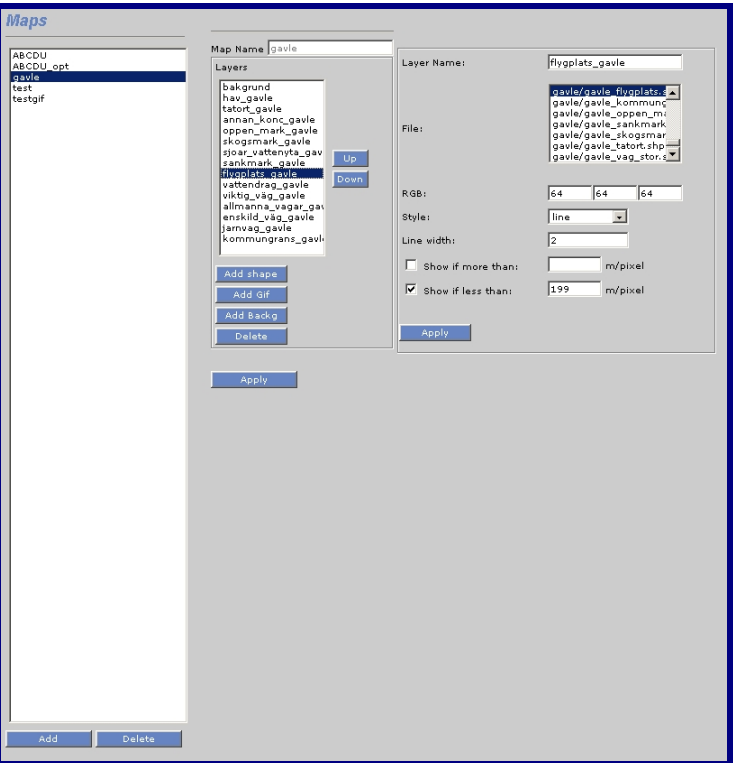

*Picture 2.4.2.1 Maps* 

The **Up** and **Down** buttons allows you to change the order the layers will be displayed to create the final map.

Inside the Layers section of the page another buttons are available with the following functionality:

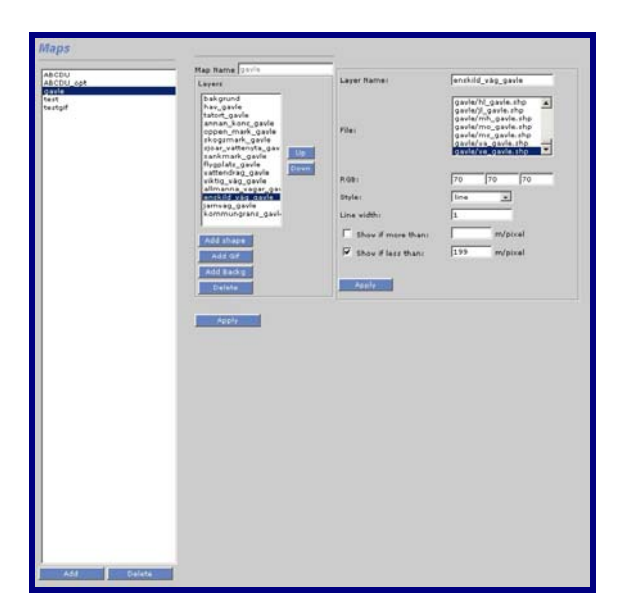

**Add Shape:** Allows you to add a new layer to the map.

*Figure 2.4.2.2. Add shape.* 

The user must enter the name of the Layer inside the **Layer Name** text box. After that a **File** must be selected from the File list box that shows all the available shape files that can be used to create the Airviro project map.

In the **RGB** text boxes you can enter the colour RGB code for the active layer.

The **Style** combo box allows you to select the style (linear or filled) that will be applied to the layer that is being added to the map

Additional options can be added to the layer using the **Line width** function and show restrictions (**Show if more than & Show if less than)** for specifying when a layer should be shown (after or before a zoom execution) according to its definition in m/pixel,

**Add Gif:** With this option a Gif file can be added to the map to display additional attributes like a satellite image.

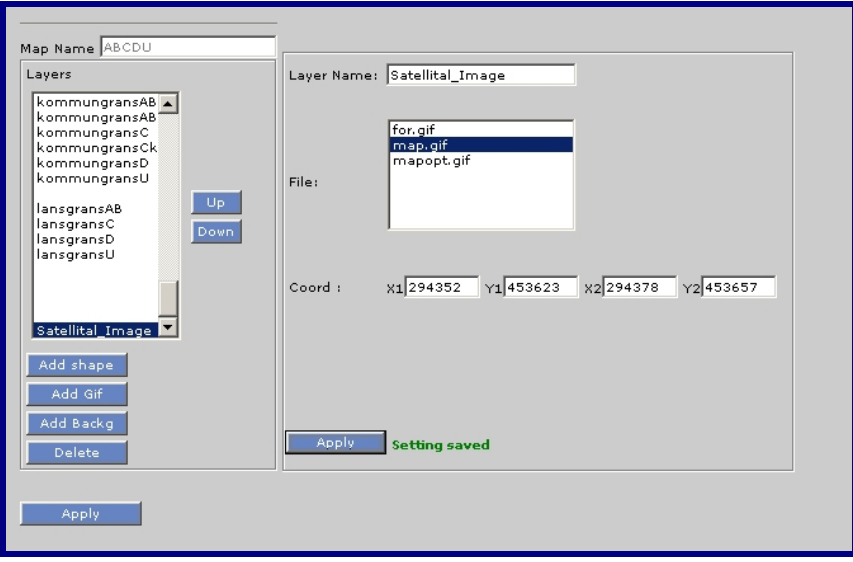

*Figure 2.4.2.3. Add Gif.* 

**Add Backg:** Adding a background is another option that is available in this menu. Al this features help the Airviro map responsible to create colourful and attractive maps.( See Figure 2.4.2)

| Maps                  |                                                                                                    |                     |                           |
|-----------------------|----------------------------------------------------------------------------------------------------|---------------------|---------------------------|
| ARCDU                 | <b>Map Name</b> gives                                                                                                    |                     |                           |
| ABCDU opt<br>gavle    | Layers                                                                                                    | Layer Name:         | bakgrund                  |
| test<br>te stolf      | <b>bakgrund</b><br>hav_gavle<br>tatort_gaule<br>annan_konc_gavle<br>oppen_mark_gavle<br>skogsmark_gavle<br>sjoer vattenyta gav<br>$u_{\rm P}$<br>sankmark_gavle<br>flygplats_gavle<br>vattendrag_gavle<br>Dayn<br>viktig_väg_gavle<br>allmanna vagar gas<br>enskild_vag_gavle<br>jamvag gavle<br>kommungrans_gavl- | $F\delta n$<br>RGB1 | [ba]<br>220<br>220<br>220 |
|                       | Add shape<br>Add Gift<br>Add hadig<br>Dalete<br>Apply                                                                                                    | Apply               |                           |
|                       |                                                                                                    |                     |                           |
|                       |                                                                                                    |                     |                           |
| Add.<br><b>Delete</b> |                                                                                                    |                     |                           |

*Figure 2.4.2.3. Add background.* 

<span id="page-12-0"></span>**Delete:** Using the **Delete** button the user can eliminate a useless shape or replace an old one with the new map information available.

## **2.4.3 Viewport**

This interface allows you to configure the model.par file, which manages the maps.

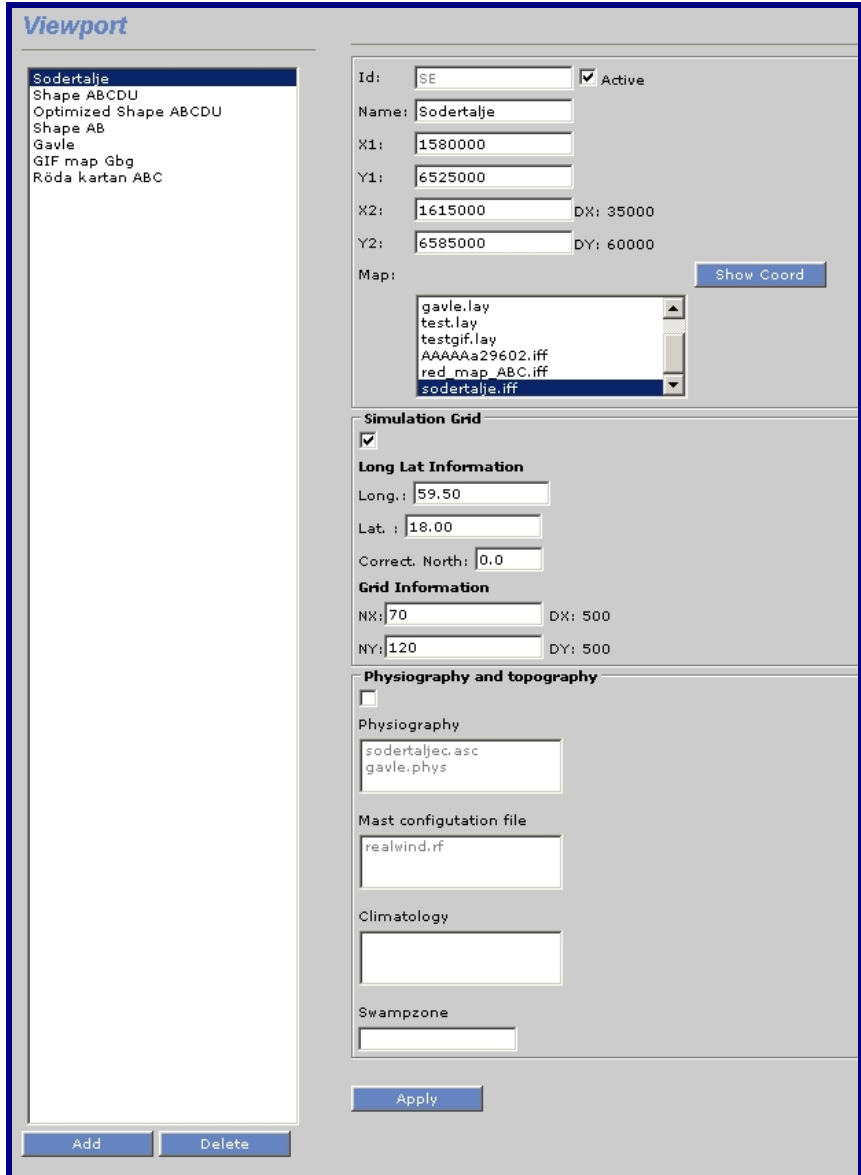

*Figure 2.4.3.1. Viewport* 

<span id="page-13-0"></span>The **Id** is unique for each map and identifies it. The **Active** check box indicates if the selected map is being used for this project or not. Also another information like **Name** and **X** & **Y** coordinates are shown.

Under the **Map** list box, all the Airviro available map files are shown, and the actual one will be highlighted.

The section Simulation Grid shows the **Lat**itud and **Long**itud information related to the selected map as well as the Grid size that has been defined inside it

Under the **Physiography** and **Topography** section, the files containing that information will be displayed in the corresponding list box.

## **2.4.4 Order**

This functionality is useful to change the order in which the maps are display in the map list for the different Airviro modules.

Using the Up & down button you can alter the actual map display order for Airviro system.

| Order                      |  |                     |
|----------------------------|--|---------------------|
| L1<br>R <sub>2</sub><br>RM |  |                     |
|                            |  |                     |
|                            |  |                     |
|                            |  |                     |
|                            |  | $U_{\rm P}$<br>Down |
|                            |  |                     |
|                            |  |                     |
|                            |  |                     |
|                            |  |                     |
| Apply                      |  |                     |

*Figure 2.4.4.1. Order*

After changes has been made, remember to press the **Apply** button to save changes.

# <span id="page-15-0"></span>**Appendix 2A: Privileges**

### **2A.1 User Privileges**

A privilege database is used to control access to functions within Airviro. The access is normally controlled per user based on the log in identity. Global privilege settings as well as settings per domain can be made.

Access to domains can be granted per user.

#### 2A.1.1 EDB

Access to EDB can be granted per user.

The possibility to save macros can also be granted per user.

For usage of the global EDBs or personal EDBs belonging to a specific user, four privilege levels are available:

- No access is allowed to any of the EDBs.
- EDBs can be viewed but no alterations may be made.
- EDBs may be viewed and altered.
- EDBs may be viewed and sources altered.

In addition another privilege set is available concerning the creation and deletion of EDBs which also has three levels:

- No EDBs may be created
- Personal EDBs may be created and deleted
- Personal EDBs may be created, all EDBs may be deleted including those belonging to other users.

#### 2A.1.2. Indico Presentation

Access to the module can be granted per user.

The possibility to save macros can also be granted per user.

### <span id="page-16-0"></span>**2A.2 Indico Administration**

Access to the module can be granted per user.

The possibility to save macros can also be granted per user.

For the edit functions in the Indico Administration module (excluding editing of time series data), there are two privilege levels:

- Other users may view the contents of the station and parameter databases, but may not edit them.
- The user may edit the station and parameter databases.

### **2A.3 Indico Report**

Access to the module can be granted per user.

The possibility to save reports can also be granted per user.

#### **2A.4 Indico Validation**

Access to the module can be granted per user.

The possibility to edit or delete data can be granted per user.

#### **2A.5 Dispersion**

Access to the module can be granted per user.

The possibility to save macros can also be granted per user.

#### **2A.6 Time series data**

The possibility to add or modify time series data can be granted per user and station.

Swedish Meteorological and Hydrological Institute, SE-601 76 Norrköping, Sweden Page 17 (18) Phone: +46-11-495 8000, Fax: +46-11 495 8001

## <span id="page-17-0"></span>**2A.7 Map areas**

The possibility to see and use a particular map area can be granted per user.